## Approving the trial advertisement

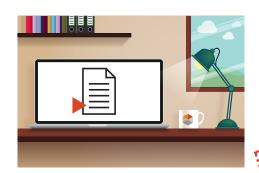

## Approving the trial via the link in the e-mail

After your ad has been designed, you will receive a first trial ad via e-mail. You are entitled to a maximum of 2 feedback rounds.

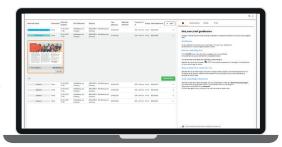

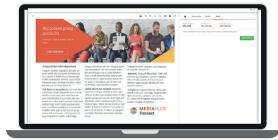

## Option 2 > Corrections needed

Click 'REVIEW' below the ad's tumbnail to check your proof in detail.

If adjustments are needed, you can add them via the Annotation buttons at the top of the screen.

Click in the advertisement to add your remarks.

- You can add new images by first making an annotation via the annotation buttons at the top of the screen. Click the paperclip at the bottom of the annotation field to choose the image or logo on you computer and click 'open'.
- Once your annotations are complete, click on either "Modify" if you want to receive a 2nd trial or on "Agree subject to change", and your ad will then be published after the corrections have been made.
- Make sure your corrections are complete, you are entitled to a maximum of 2 feedback rounds.

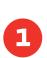

## Option 1 > Approval

- If the trial advertisement meets your expectations, click on the "Approve" button at the top right.
- The ad can now be published on the requested date.
- To have a lager view on your proof, click 'review' and approve.

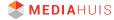